# **CHACON**

#### **Wi-Fi Camera**

**34564**

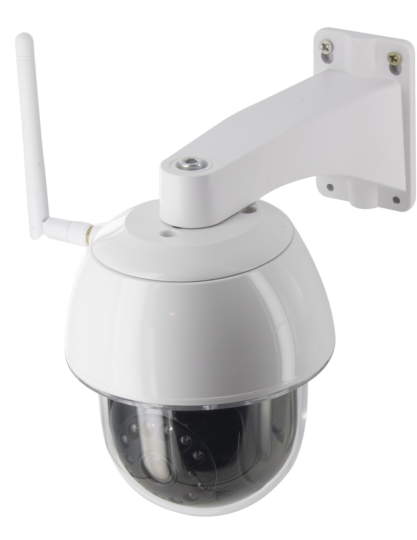

QUICK START GUIDE / GUIDE DE DÉMARRAGE RAPIDE / BEKNOPTE HANDLEIDING / GUÍA DE INSTALACIÓN RÁPIDA / GUIA DE INICIAÇÃO RÁPIDA / KURZANLEITUNG / GUIDA RAPIDA ALL'USO / КРАТКОЕ РУКОВОДСТВО ПОЛЬЗОВАТЕЛЯ / SKRÓCONA INSTRUKCJA OBSŁUGI / HIZLI BAŞLANGIÇ KILAVUZU / GHID DE INSTALARE

## **EN**

#### KIT CONTENT

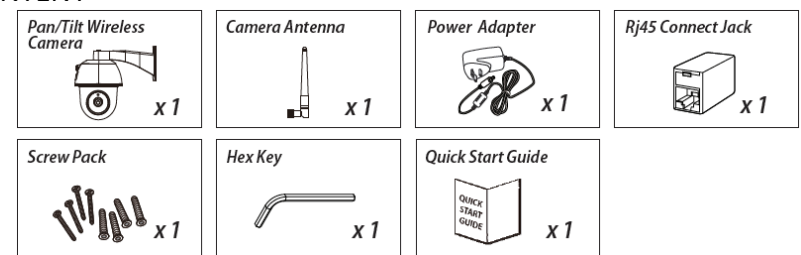

# FRIENDLY REMINDER

*- For video recording, BE SURE TO use CLASS 10 memory card or above (not included). Other kinds of memory card may cause unexpected results and should be avoided.*

*- Anytime when you find the camera pan/tile function does not perform properly, calibrate the camera to get correct principle position (refer to step 8 of setup the camera section).*

*- For better performance, please enable the video hardware acceleration function. This function only for*

*Android (refer to the app introduction section).*

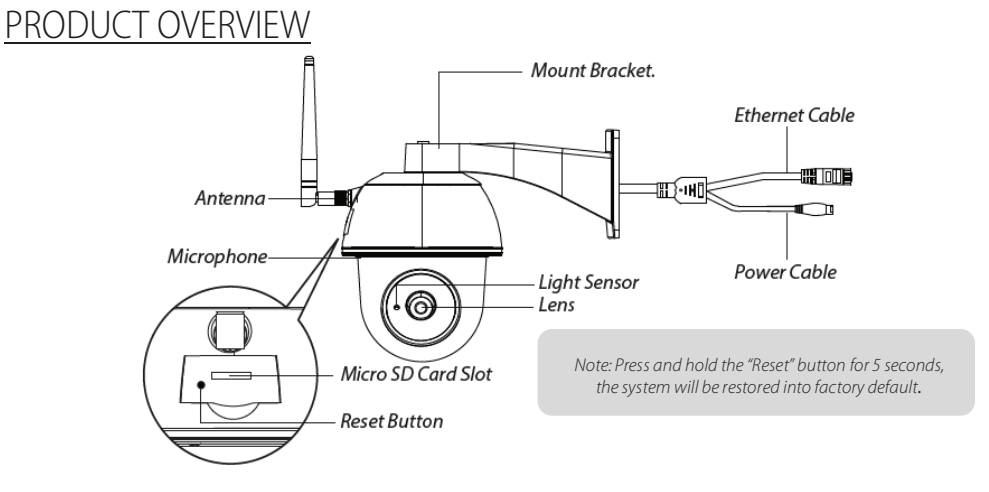

## SETUP THE CAMERA

*1. APP Download*

*Download and install the "OMGuard HD" APP to your device.*

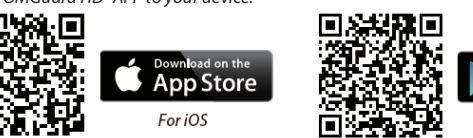

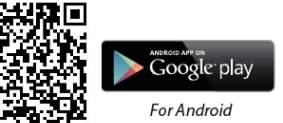

#### *2. Power up The Camera*

*Connect the power wires to the adapter supplied, and wait until the RED LED indicator becomes. steady on. This process would be finished within 1 min and make sure the LED is Hashing in RED.*

#### *3a. Wireless Connection*

*(1) In the Wi-Fi setting of your smart device. Choose the Wi-Fi router with prefix of HD-xxxxxx (xxxxxx=Camera ID numbers). Then enter the default password 12345678. (2) Launch the APP, tap to*  $\left(\begin{matrix}a_1\\b\end{matrix}\right)$  *add the camera.* 

*(3) Tap (QR code icon) and scan the QR code label on the back of the camera to bring up the DID*

*information. Or tap "Search" to locate the camera.* 

*(4) Enter the default password 123456.*

*(5) Tap "Save" when you done.*

*(6) Later, APP will request user to modify the default password to private password.*

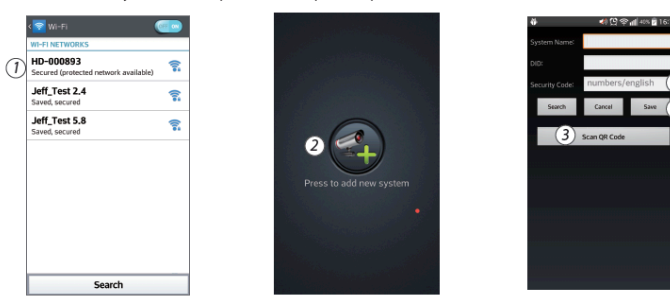

*3b. Wired Connection*

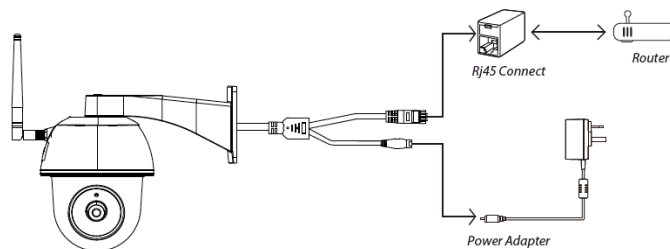

*(1) Make sure your smartphone is connected your Wi-Fi router.*

*(2) Connect the camera's Ethernet cable to the Rj45 connect, and power on the camera with adapter.*

*(3) Launch the APP, tap the "Search" to locate the camera.*

*(4) Enter the default password 12345678 and save the settings.*

*(5) Later, APP will request user to modify default password to private password.*

*Note: In soft AP mode, the RED LED long Hashes once followed by 2 short Hashes. In normal mode, the LED is Hashing in RED.*

#### *4. Wi-Fi Setting*

*(1)* Tap  $\overline{\mathbf{r}}$  then the advanced setting icon **in the screen.** 

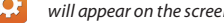

*(2) Enter the default password :12345678*

*(3) Select your Wi-Fi router, and enter its password.*

*(4) The Camera will offline for around 40 seconds to reboot for Wi connection. When camera connects*

*to Wi-Fi router correctly, the RED LED will stay ON.*

*(5) In the Wi-Fi setting on your smart device again, make sure the Wi-Fi router you are connecting to is the same as the camera. If not, manually assign to it.*

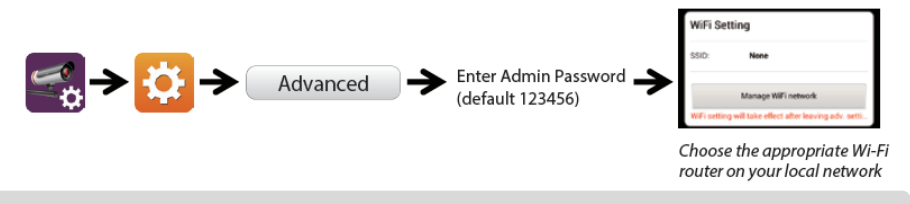

*Note: If you fail to add the camera for several times, press and hold the "Reset" button for 5 seconds to reset it.*

## APP INTRODUCTION

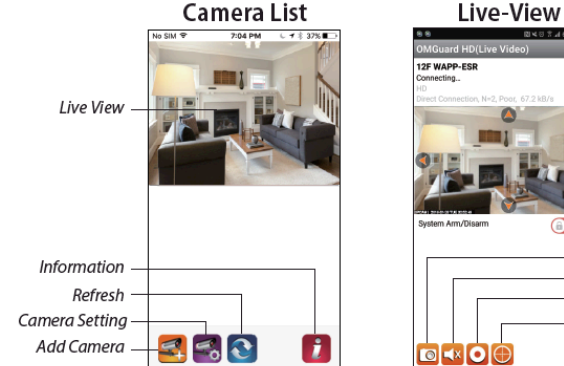

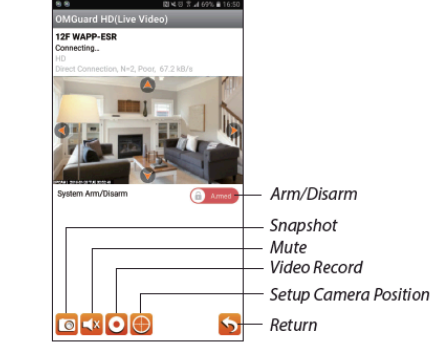

*Follow the steps below for Event Playback:*

*(1) Tap the*  $\bullet$  *icon to access the event list section. (2) Select the time interval for the event list. (3) Select the le you want to playback.* (4) If you want to store the les to the mobile device, tap to download the les (Best while under *Wi-Fi environment due to larger high definition data size)*

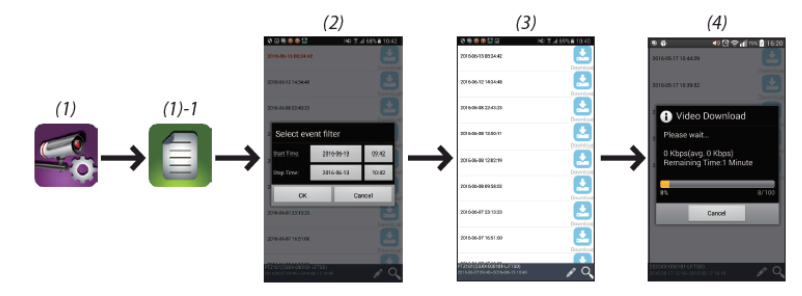

Enable video hardware acceleration (For Andriod)

ì (1) In the camera list, tap the (2) Click the click box to enable video hardware acceleration

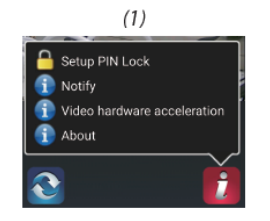

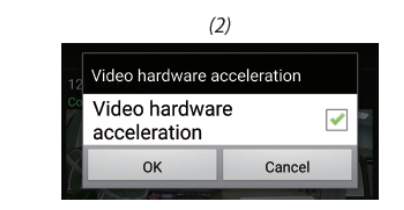

## CAMERA INSTALLATION

*(1) Drill the mounting holes by using the alignment paper.*

*(2) Insert 4 screw anchors into the wall.*

*(3) Insert 2 screws into the screw anchors, reserved space 8 to 10 mm. Then Hang the camera on 2 screws. (4) Fasten 4 screws by using hex key*

*Note: Before mounting the camera, install the memeory card if you prefer recording to local storage*

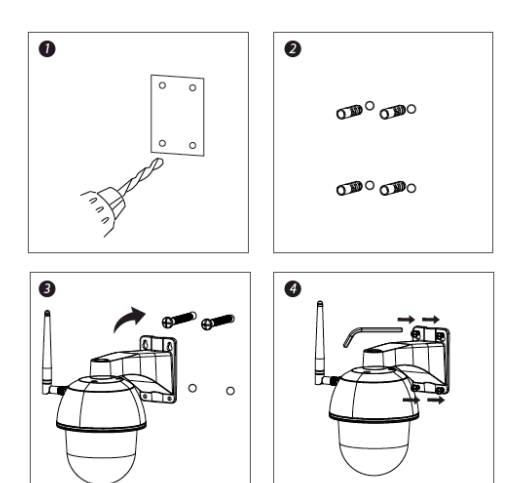

# **OTHERS**

# Specifications

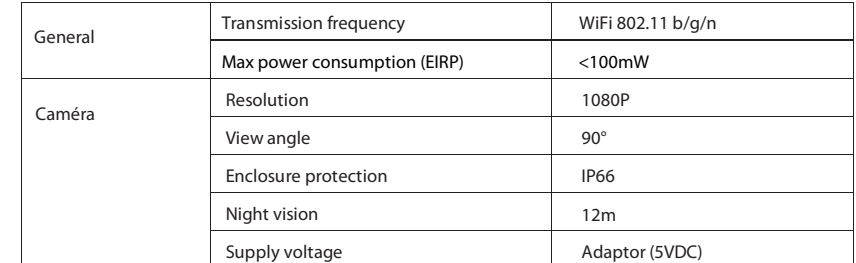

## Hotline

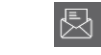

www.chacon.be

## Symbols

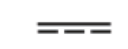

Direct current (DC)

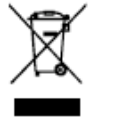

Don't throw batteries or out of order products with the household waste (garbage). The dangerous substances that they are likely to include may harm health or the environment. Make your retailer take back these products or use the selective collect of garbage proposed by your city.

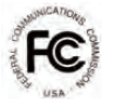

*FCC Compliance Statement: This device complies with Part*

*15 of the FCC rules. Operation is subjected to the following two conditions: (1)this device may not cause harmful interference, and (2) this device must accept any interferencereceived, including interference that may cause undesired operation*

*Hereby, Chacon, declares that the radio equipment type « 34564 » is in compliance with the Directive 2014/53/UE.* The full text of the EU declaration of conformity is available at the following Internet address:

http://chacon.be/conformity

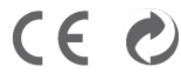

# **FR** CONTENU DU KIT

#### Pan/Tilt Wireless Camera Antenna **Power Adapter** Ri45 Connect Jack Camera (ම)  $\boldsymbol{x}$ x 1  $x<sub>1</sub>$ a.h **Screw Pack** Hex Key **Ouick Start Guide** QUICK<br>START<br>GUIDE  $x<sub>1</sub>$ x 1

# RAPPEL UTILE

*- Pour l'enregistrement vidéo, veillez à TOUJOURS utiliser une carte mémoire de classe 10 ou supérieure (non fournie). D'autres types de cartes mémoire peuvent produire desrésultats inattendus et doivent être évités.*

*- Chaque fois que vous constatez que la fonction panoramique/inclinaison de la caméra ne fonctionne pas correctement, calibrez la caméra pour obtenir une position de départ correcte (reportez-vous à l'étape 8 de la section « Configuration de la caméra »).*

*- Pour une meilleure performance, activez la fonction d'accélération matérielle vidéo. Cette fonction est uniquement disponible pour Android (reportez-vous à la section « Présentation de l'application »)*

# PRÉSENTATION DU PRODUIT

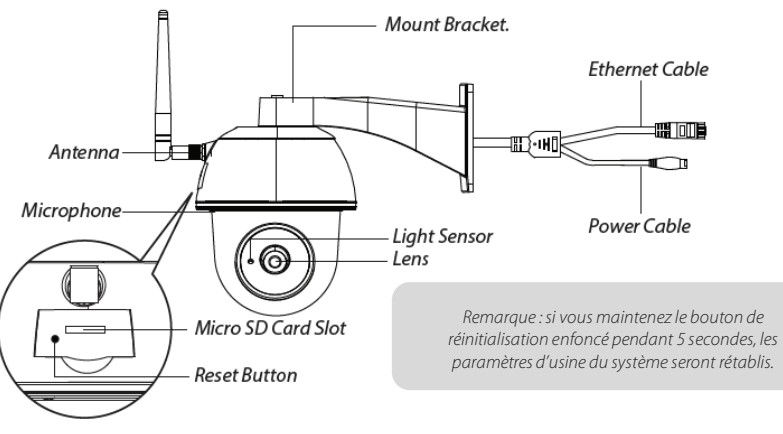

## CONFIGURATION DE LA CAMÉRA

#### *1. Télécharger l'appli*

*Téléchargez et installez l'application « OMGuard HD » sur votre appareil.*

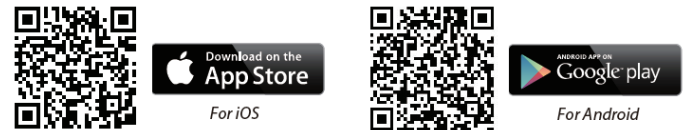

#### *2. Mettez la caméra sous tension.*

*Raccordez les câbles électriques à l'adaptateur fourni et attendez que le voyant LED ROUGE s'allume en continu. Cette opération devrait prendre 1 minute. Assurez-vous que le voyant LED clignote en ROUGE.*

#### *3a. Connexion sans fil*

*(1) Allez dans les paramètres Wi-Fi de votre appareil smart. Sélectionnez le routeur Wi-Fi avec le préfixe HD-xxxxxx. (xxxxxx= numéros d'identification de la caméra). Saisissez le mot de passe par défaut : 12345678.* 

*(2) Lancez l'application, appuyez sur pour ajouter la caméra.*

*(3) Appuyez sur l'icône du lecteur de code QR et scannez le code QR situé à l'arrière de la caméra pour afficher les informations DID. Ou appuyez sur « Search » (Rechercher) pour localiser la caméra. (4) Saisissez le mot de passe par défaut : 123456. (5) Appuyez sur« Save » (Enregistrer) lorsque vous avez terminé.*

*(6) L'application demandera ensuite à l'utilisateur de modifier le mot de passe par défaut en un mot de passe personnel.*

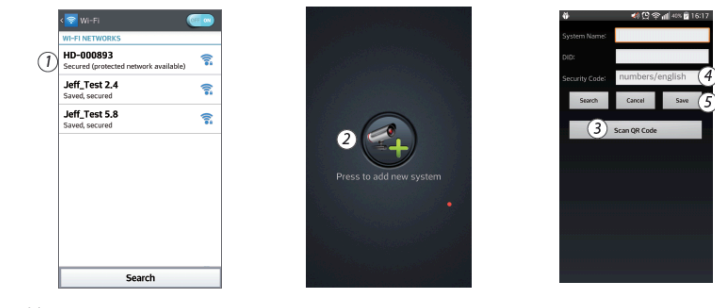

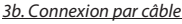

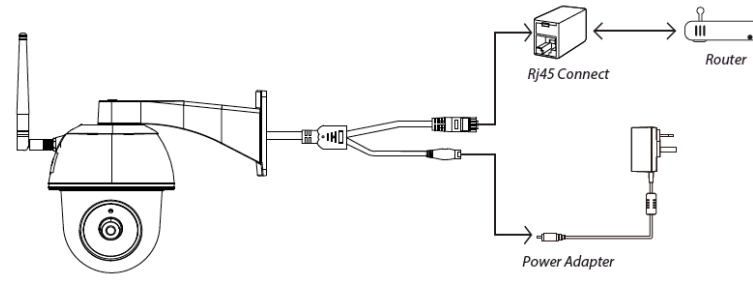

*(1) Vérifiez que votre smartphone est connecté à votre routeur Wi-Fi.*

*(2) Connectez le câble Ethernet de la caméra au connecteur RJ45 et allumez la caméra avec l'adaptateur.*

*(3) Lancez l'application et appuyez sur « Search » (Rechercher) pour localiser la caméra.*

*(4) Saisissez le mot de passe par défaut 12345678 et enregistrez les paramètres.*

*(5) L'application demandera ensuite à l'utilisateur de modifier le mot de passe par défaut en un mot de passe personnel.*

*Remarque : En mode soft AP, le voyant LED ROUGE s'allume avec un flash long suivi de deux flashs courts. En mode normal, le voyant LED clignote en ROUGE.*

#### *4. Paramètres Wi-Fi*

*(1) Appuyez sur et l'icône des paramètres avancés apparaîtra à l'écran.*

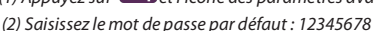

*(3) Sélectionnez votre routeur Wi-Fi et introduisez son mot de passe.*

*(4) La caméra se déconnectera pendant environ 40 secondes pour redémarrer la connexion Wi-Fi. Lorsque la caméra se connecte correctement au routeur Wi-Fi, le voyant LED ROUGE s'allume en continu.*

*(5) Dans les paramètres Wi-Fi de votre appareil smart, vérifiez que le routeur Wi-Fi auquel vous vous connectez est le même que celui de la caméra. Dans le cas contraire, sélectionnez manuellement le routeur adéquat.*

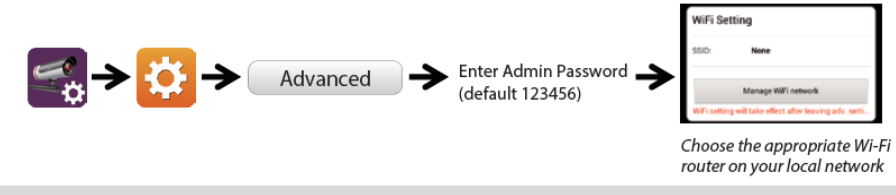

*Remarque : Si l'ajout de la caméra échoue à plusieurs reprises, maintenez le bouton « Reset» enfoncé pendant 5 secondes pour réinitialiser la caméra*

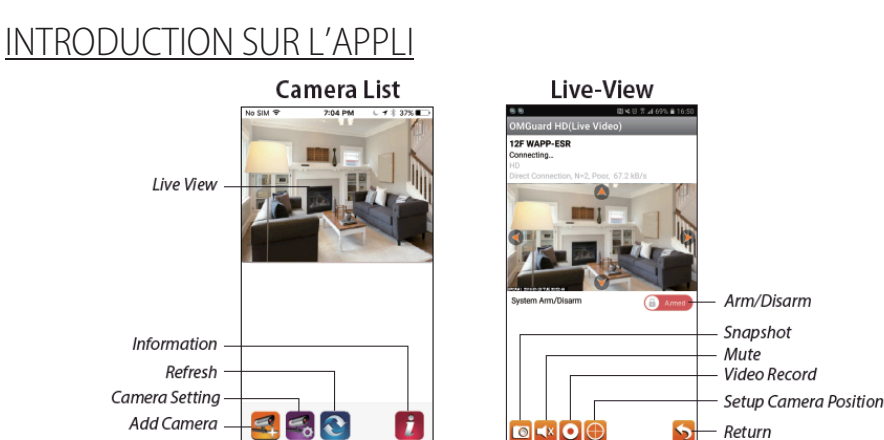

*Procédez comme suit pour lire un événement*

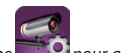

*(1) Appuyez sur l'icône* **pour accéder à la liste des événements.** 

*(2 ) Sélectionnez l'intervalle pour la liste d'événements.*

*(3) Sélectionnez le fichier que vous voulez lire.*

*(4) Si vous voulez stocker les fichiers dans l'appareil mobile, appuyez sur pour télécharger les fichiers (meilleur résultat dans un environnement Wi-Fi compte tenu de la taille des fichiers haute définition).*

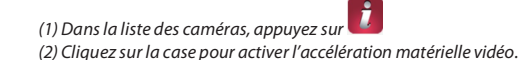

 $(1)$  $(2)$ Setup PIN Lock Video hardware acceleration **D** Notify Video hardware i Video hardware acceleration ⊽ acceleration About  $\Omega$ Cancel Ω

# INSTALLATION DE LA CAMÉRA

*(1) Percez les trous de montage en utilisant le papier d'alignement.*

*(2) Insérez les 4 chevilles dans le mur.*

*(3) Insérez 2 vis dans les chevilles, avec un espace réservé de 8 à 10 mm. Suspendez ensuite la caméra sur 2 vis. (4) Serrez 4 vis au moyen de la clé hexagonale.*

*Remarque : Avant de monter la caméra, installez la carte mémoire si vous préférez stocker localement vos enregistrements.*

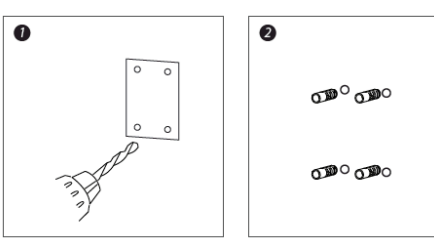

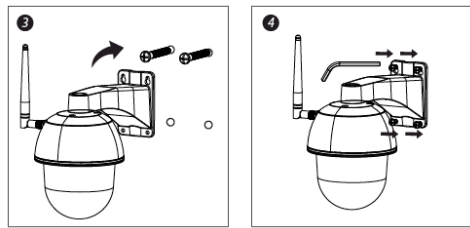

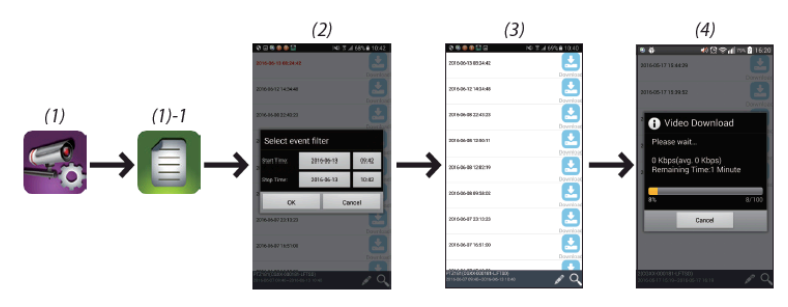

*Activez l'accélération matérielle vidéo (pour Android)*

# AUTRES Spécifications

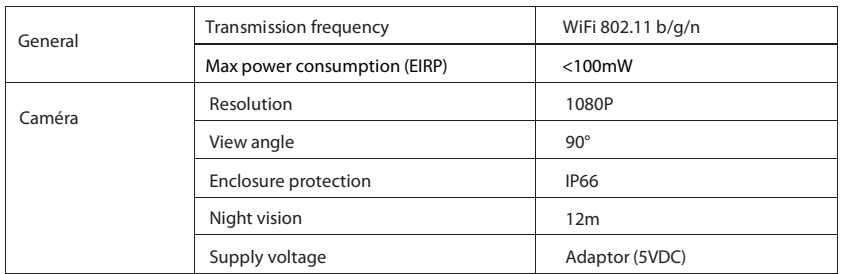

# Hotline

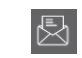

www.chacon.be

# Symboles

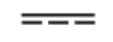

Courant Continu (CC)

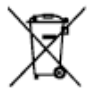

Ce produit doit être traité conformément à la directive Européenne 2002/96/EC dans le but d'être recyclé ou démonté pour minimiser son impact sur l'environnement. Pour davantage d'informations, veuillez contacter les autorités locales ou régionales.

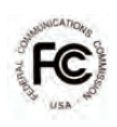

Déclaration de conformité FCC : Cet appareil est conforme à la section 15 de la réglementation de la FCC. Le fonctionnement est soumis aux deux conditions suivantes : (1) cet appareil ne doit pas provoquer d'interférences nuisibles, et (2) il doit supporter toute interférence reçue, y compris celles qui peuvent perturber son fonctionnement.

*Le soussigné, Chacon, déclare que l'équipement radioélectrique « 34564 »est conforme à la Directive 2014/53/UE. Le texte complet de la déclaration UE de conformité est disponible à l'adresse internet suivante :*http://chacon.be/conformity

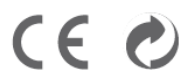

#### Chacon S.A. Avenue Mercator 2 • 1300 Wavre Belgium

# INHOUD VAN DE SET

#### Pan/Tilt Wireless Ri45 Connect Jack Camera Antenna **Power Adapter** Camera  $\overline{\circ}$  $x<sub>1</sub>$ ᆊ  $x<sub>1</sub>$  $x<sub>1</sub>$ **Screw Pack** Hex Key **Ouick Start Guide**  $x<sub>1</sub>$  $x<sub>1</sub>$

**NL**

## HERINNERING

*- Voor video-opnamen moet ALTIJD een CLASS 10-geheugenkaart of hoger worden gebruikt. Geheugenkaarten van een ander type kunnen afwijkende resultaten geven en zijn daarom te vermijden.*

*- Wanneer u vaststelt dat de meedraai-/kantelfunctie van de camera niet goed werkt, moet u de camera kalibreren om die juist te positioneren (zie stap 8 van de procedure voor camera-instelling).*

*- Schakel voor betere prestaties de videohardwareversnellingsfunctie in. Dit werkt alleen met*

*Android (zie het punt "Aan de slag met de app").*

#### PRODUCTOVERZICHT Mount Bracket. **Ethernet Cable** 開師 गाा√ा भा ╄┢┪ Antenna- $\Box$ Microphone Power Cable Light Sensor  $\overline{\circ}$ Lens *Opmerking: houd de resetknop 5 seconden ingedrukt*  Micro SD Card Slot *om de camera terug te zetten op de standaardfabrieksinstellingen.***Reset Button**

## INSTELLEN VAN DE CAMERA

*1. App downloaden*

*Download en installeer de app "OMGuard HD" op uw apparaat.*

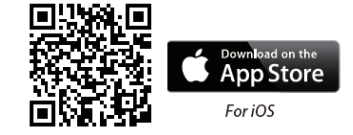

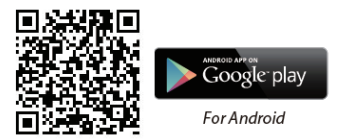

#### *2. Camera inschakelen*

*Sluit de voedingskabels aan op de bijgeleverde voedingsadapter en wacht tot de rode led-indicator*

*continu brandt. Doorgaans is de inschakelprocedure binnen 1 minuut voltooid. Controle of de led-indicator rood knippert.*

#### *3a. Draadloze verbinding*

*(1) Ga naar de wifi-instelling op het mobiele apparaat. Selecteer de wifirouter met het voorvoegsel HD-xxxxxx (xxxxxx = identificatienummer van de camera). Voer het standaardwachtwoord "12345678" in.* 

*(2) Start de app en tik op om de camera toe te voegen.*

*(3) Tik op (QR-codepictogram) en scan de QR-code op de achterkant van de camera om de DID-gegevens op te halen. U kunt ook tikken op "Search" (zoeken) om de camera te zoeken.* 

*(4) Voer het standaardwachtwoord "123456" in.*

#### *(5) Tik op "Save" (opslaan) als u klaar bent.*

*(6) Later wordt u in de app gevraagd het standaardwachtwoord te wijzigen in een persoonlijk wachtwoord.*

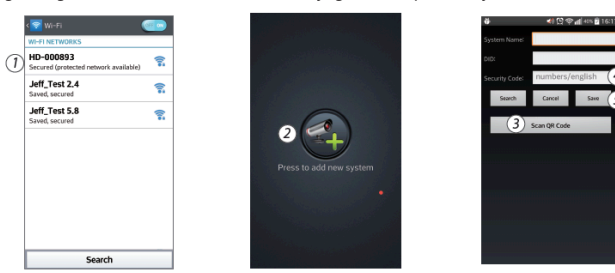

*3b. Bedrade verbinding*

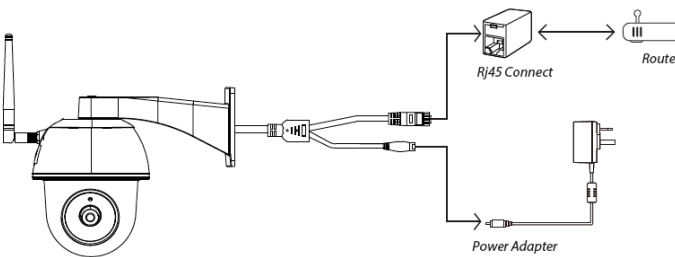

*(1) Zorg ervoor dat uw smartphone verbonden is met de wifirouter.*

*(2) Verbind de ethernetkabel van de camera met de RJ45-poort, en schakel de camera met voedingsadapter in. (3) Start de app en tik op "Search" (zoeken) om de camera te zoeken.*

*(4) Voer het standaardwachtwoord "12345678" in en sla de instellingen op.*

*(5) Later wordt u in de app gevraagd het standaardwachtwoord te wijzigen in een persoonlijk wachtwoord.*

*Opmerking: in Soft AP-modus geeft de rode led-indicator twee lange knippersignalen, gevolgd door twee korte knippersignalen. In normale modus knippert de led-indicator rood.*

#### *4. Wifi-instelling*

(1) Tik op **om het pictogram voor geavanceerde instellingen** op het scherm weer te geven. (2) Voer het *standaardwachtwoord "12345678" in.*

*(3) Selecteer uw wifirouter en voer het bijbehorende wachtwoord in.*

*(4) De camera gaat circa 40 seconden offline en start vervolgens opnieuw op om de wifiverbinding tot stand te brengen. Als de camera correct verbonden is*

*met de wifirouter, blijft de rode led-indicator branden.*

*(5) Ga opnieuw naar de wifi-instelling op het mobiele apparaat en controleer of u verbonden bent met dezelfde wifirouter als die waarmee de camera mee verbonden is. Als dat niet het geval is, moet u de verbinding handmatig selecteren.*

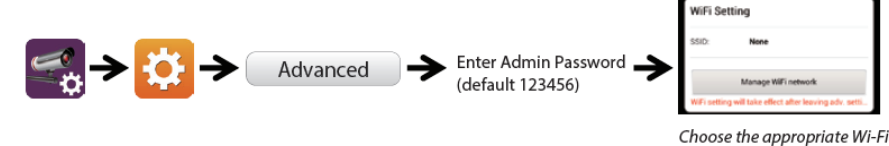

router on your local network

*Opmerking: als u er na meerdere pogingen niet in slaagt de camera toe te voegen, moet u de resetknop 5 seconden ingedrukt houden om de camera te resetten.*

## AAN DE SLAG MET DE APP

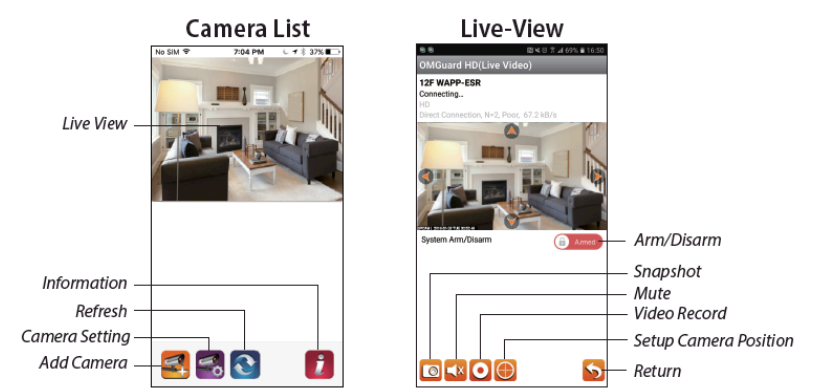

*Ga als volgt te werk om een gebeurtenis af te spelen*

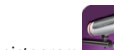

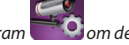

(1) Tik op het pictogram **og began de gebeurtenissenlijst te openen.** 

*(2) Selecteer het tijdsinterval voor de gebeurtenissenlijst. (3) Selecteer het bestand dat u wilt afspelen.*

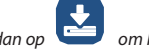

*(4) Als u het bestand wilt opslaan op het mobiele apparaat, tik dan op om het bestand te downloaden (bij voorkeur waar wifiverbinding is vanwege de grootte van het bestand met High Definition-gegevens).*

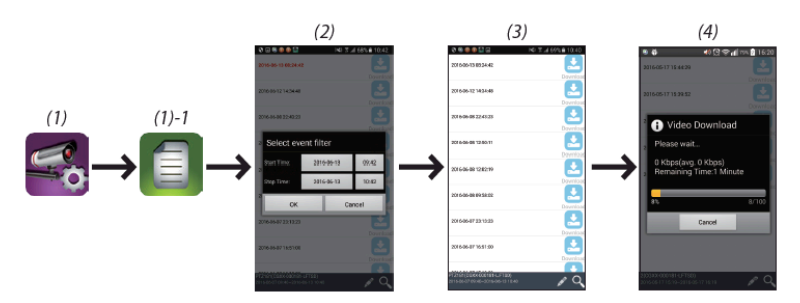

*Videohardwareversnelling inschakelen (voor Android)*

*(1) Tik in de cameralijst op (2) Vink het vakje aan om de videohardwareversnelling in te schakelen.*

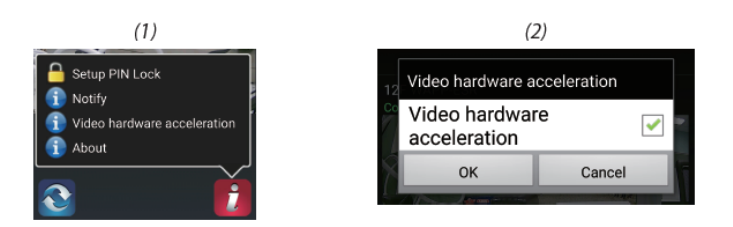

## MONTEREN VAN DE CAMERA

*(1) Gebruik de papieren boormal om de bevestigingsgaten te boren. (2) Monteer 4 schroefankers in de wand. (3) Steek 2 schroeven in de schroefankers en laat de schroeven 8 tot 10 mm uitsteken. Hang de camera op aan de 2 schroeven.*

*(4) Draai nu de 4 schroeven vast met behulp van een stiftsleutel.*

*Opmerking: als u de video-opnamen lokaal wilt opslaan, plaats dan de geheugenkaart voordat u de camera monteert.*

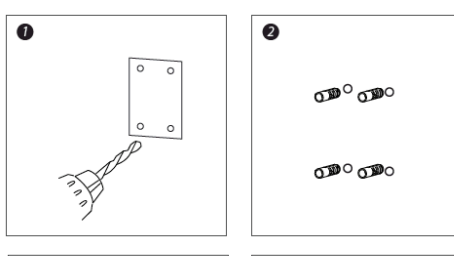

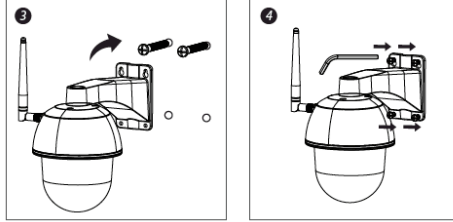

# OVERIGE

## Specificatie

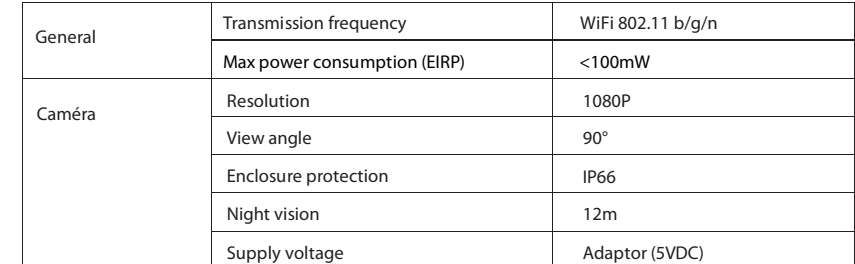

## Hotline

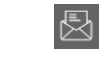

www.chacon.be

## Symbolen

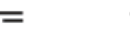

Gelijkstroom (DC)

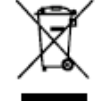

Dit product moet zijn verwerkt volgens de Richtlijn nr. 2002/96/EG met het doel van de recycling ervan of moet zijn gedemonteerd op die wijze, dat zijn invloed op de omgeving de kleinst mogelijk was. Meer details wordt aan u door locale of regionale overheid verstrekt.

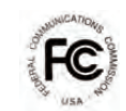

*FCC-verklaring van conformiteit: Dit apparaat voldoet aan Deel*

*15 van de FCC-voorschriften. Gebruik is onderworpen aan de volgende twee voorwaarden: (1) dit apparaat mag geen schadelijke storing veroorzaken, en (2) dit apparaat moet elke ontvangen storing accepteren, inclusief storing die ongewenste werking kan veroorzaken*

*Hierbij verklaar ik, Chacon, dat het type radioapparatuur '34549' conform is met Richtlijn 2014/53/EU. De volledige tekst van de EU-conformiteitsverklaring kan worden geraadpleegd op het volgende internetadres:* http://chacon.be/conformity

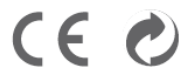

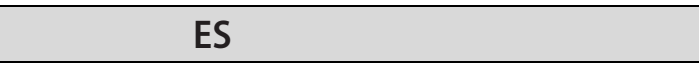

## CONTENIDO DEL KIT

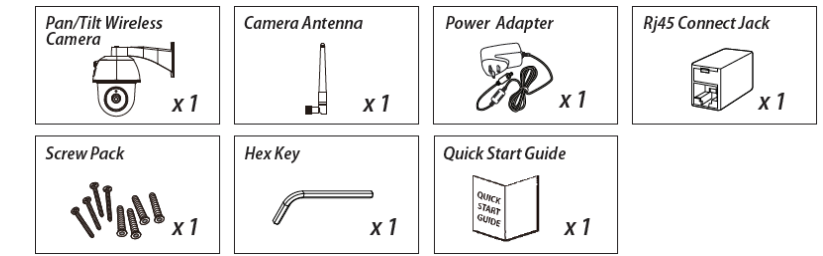

# RECORDATORIO

*- Para la grabación de vídeo, ASEGÚRESE de utilizar una tarjeta de memoria de CLASE 10 o superior (no incluida). Otros tipos de tarjetas de memoria pueden provocar resultados inesperados por lo que deberían evitarse.*

*- Si la función de panorámica/inclinación de la cámara no funcionara correctamente en algún momento, calibre la cámara para obtener la posición correcta (consulte el paso 8 de la sección de configuración de la cámara).*

*- Para obtener las mejores prestaciones, habilite la función de aceleración por hardware del vídeo. Esta función solo está disponible para Android (consulte la sección de introducción de la aplicación).*

## PRESENTACIÓN DEL PRODUCTO

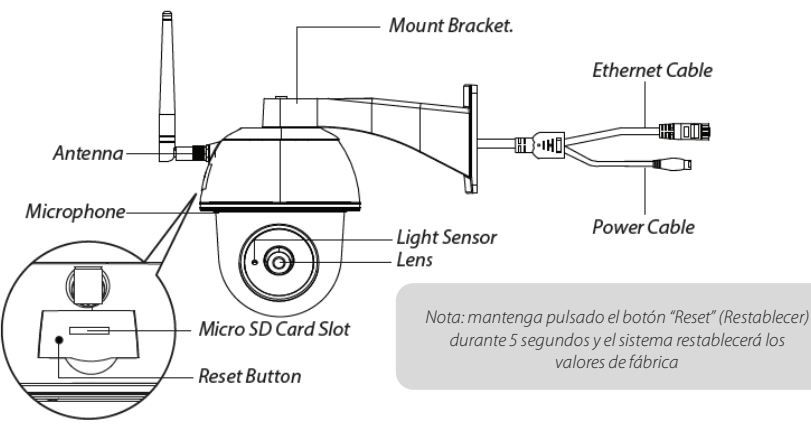

# CONFIGURACIÓN DE LA CÁMARA

#### *1. Descargar la aplicación*

*Descargue e instale la aplicación "OMGuard HD" en su dispositivo.*

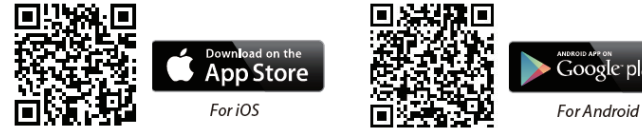

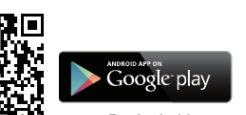

*2. Encender la cámara*

*Conecte los cables eléctricos al adaptador suministrado y espere hasta que el LED rojo quede encendido de manera permanente. Este proceso debería finalizar en 1 minuto. Asegúrese de que el LED parpadea de color rojo.*

#### *3a. Conexión inalámbrica*

*(1) En los ajustes Wi-Fi de su dispositivo inteligente, seleccione el router Wi-Fi con el prefijo HD-xxxxxx*

*(xxxxxx = ID de la cámara). Introduzca la contraseña predeterminada: 12345678.*

*(2) Inicie la aplicación, pulse y añada la cámara.*

*(3) Pulse (icono de código QR) y capture el código QR en la parte trasera de la cámara para obtener la información*

*DID. O bien pulse "Search" (Buscar) para localizar la cámara. (4) Escriba la contraseña predeterminada: 123456.*

*(5) Pulse "Save" (Guardar) cuando haya terminado.*

*(6) Por último, la aplicación solicitará al usuario cambiar la contraseña predeterminada por una contraseña privada.*

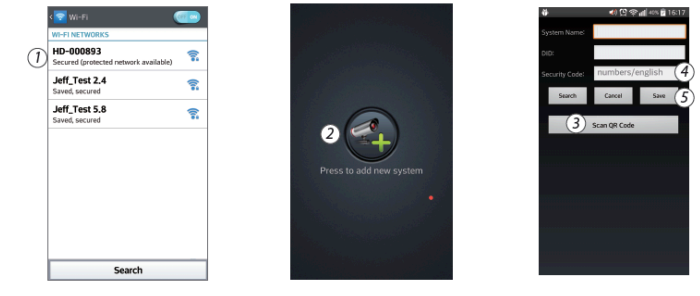

*3b. Conexión con cable*

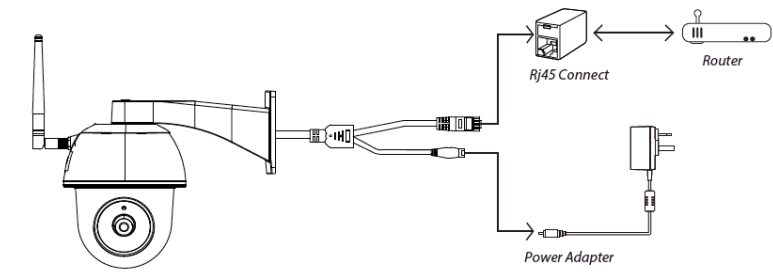

*(1) Asegúrese de que su smartphone esté conectado al router Wi-Fi.*

*(2) Conecte el cable Ethernet de la cámara al conector Rj45 y encienda la cámara con el adaptador. (3) Inicie la aplicación y pulse el botón "Search" (Buscar) para localizar la cámara.*

*(4) Introduzca la contraseña predeterminada, 12345678, y guarde los ajustes.*

*(5) Por último, la aplicación solicitará al usuario cambiar la contraseña predeterminada por una contraseña privada..*

*Nota: en modo de conexión Wi-Fi, el LED rojo realiza un parpadeo largo seguido de 2 cortos. En modo normal, el LED parpadea de color rojo.*

#### *4. Ajustes Wi-Fi*

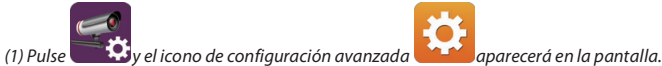

*(2) Escriba la contraseña predeterminada: 12345678*

*(3) Seleccione su router Wi-Fi y escriba la contraseña.*

*(4) La cámara se desconectará durante 40 segundos aproximadamente para restablecer la conexión Wi-Fi. Cuando la cámara se conecte al router Wi-Fi correctamente, el LED rojo permanecerá encendido.*

*(5) De nuevo, en los ajustes Wi-Fi de su dispositivo, asegúrese de que el router Wi-Fi al que se está conectando es el mismo que el de la cámara. De lo contrario, asígnelo manualmente.*

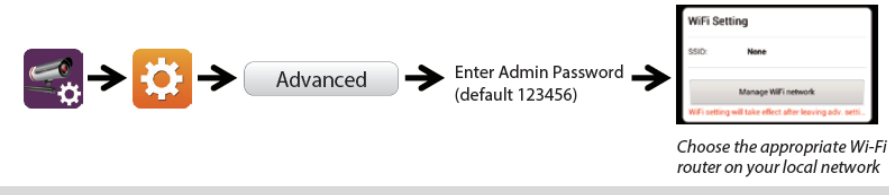

*Nota: si no consigue añadir la cámara al cabo de varios intentos, mantenga pulsado el botón "Reset" (Restablecer) durante 5 segundos.*

# PRESENTACIÓN DE LA APLICACIÓN

![](_page_9_Figure_4.jpeg)

*Realice los pasos siguientes para la reproducción de eventos*

![](_page_9_Picture_6.jpeg)

*Permitir la aceleración por hardware de vídeo (para Android)*

#### *(1) En la lista de cámaras, pulse (2) Haga clic en la casilla para habilitar la aceleración por hardware de vídeo.*

![](_page_9_Picture_10.jpeg)

# INSTALACIÓN DE LA CÁMARA

*(1) Practique los orificios de montaje utilizando el papel de alineación.*

*(2) Introduzca 4 tacos en la pared.*

*(3) Introduzca 2 tornillos en los tacos en un espacio de 8 a 10 mm. A continuación, cuelgue la cámarade 2 tornillos. (4) Enrosque los 4 tornillos utilizando una llave hexagonal.*

*Nota: antes de montar la cámara, instale la tarjeta de memoria si prefiere que la grabación se realice en el almacenamiento local.*

![](_page_9_Figure_16.jpeg)

![](_page_9_Figure_17.jpeg)

![](_page_9_Figure_18.jpeg)

# **OTROS** Espicificación

![](_page_10_Picture_230.jpeg)

# Hotline

![](_page_10_Picture_3.jpeg)

www.chacon.be

# Símbolos

![](_page_10_Picture_6.jpeg)

Direct current (DC)

![](_page_10_Picture_8.jpeg)

Este producto debe estar procesado acorde la directiva 2002/96/ES con el propósito de su reciclación o desmantelado de manera que se minimice su efecto al medio ambiente. Consulte las autoridades locales o regionales para obtener más detalles.

![](_page_10_Picture_10.jpeg)

Declaración de conformidad FCC: Este dispositivo está conforme con la Parte 15 de las normas FCC. El funcionamiento está sujeto a las dos condiciones siguientes: (1) este dispositivo no debería causar interferencias nocivas y (2) este dispositivo debe aceptar cualquier interferencia recibida, incluidas aquellas que puedan causar un funcionamiento no deseado.

*Por la presente, Chacon, declara que el tipo de equipo radioeléctrico '34564 es conforme con le Directiva 2014/53/UE.*

*El texto completo de la declaración UE de conformidad está disponible en la dirección internet :* http://chacon.be/conformity

![](_page_10_Picture_14.jpeg)

#### Chacon S.A. Avenue Mercator 2 • 1300 Wavre Belgium

# CONTEÚDOS DO KIT

![](_page_10_Figure_17.jpeg)

**PT**

# LEMBRETE

*- Para a gravação de vídeo, CERTIFIQUE-SE DE QUE utiliza um cartão de memória CLASSE 10 ou superior (não incluído). Outros tipos de cartão de memória podem causar resultados inesperadas e devem ser evitados.*

*- Sempre que a função de rotação/inclinação da câmara não funcionar corretamente, calibre a câmara para a posição correta (consulte o passo 8 da secção sobre a configuração da câmara).*

*- Para um melhor desempenho, ative a função de aceleração do hardware de vídeo. Esta função é apenas para Android (consulte a secção sobre introdução à aplicação).*

## DESCRIÇÃO GERAL DO PRODUTO

![](_page_10_Picture_23.jpeg)

# CONFIGURAR A CÂMARA

*1. Transferir a aplicação*

*Transfira e instale a aplicação "OMGuard HD" no dispositivo.*

![](_page_10_Picture_27.jpeg)

![](_page_10_Picture_28.jpeg)

#### *2. Ligar a câmara*

*Ligue os cabos de alimentação ao adaptador fornecido e aguarde até que o indicador LED VERMELHO fique aceso fixo. Este processo demora cerca de 1 minuto a concluir, certifique-se de que o LED está intermitente VERMELHO.*

#### *3a.Ligação sem fios*

*(1) Na definição Wi-Fi do seu dispositivo inteligente. Escolha o router Wi-Fi com o prefixo de HD-xxxxxx (xxxxxx=Números de ID da câmara). De seguida, introduza a palavra-passe predefinida 12345678.* 

#### *(2) Inicie a aplicação e toque em para adicionar a câmara.*

*(3) Toque em (ícone do código QR) e proceda à leitura da etiqueta do código QR na parte de trás da câmara para visualizar as informações DID. Ou toque em "Search" (Pesquisar) para localizar a câmara. (4) Introduza a palavra-passe predefinida 123456. (5) Toque em "Save" Guardar) quando terminar.*

*(6) Posteriormente, a aplicação irá solicitar que o utilizador altere a palavra-passe predefinida para uma palavra-passe privada.*

![](_page_11_Figure_7.jpeg)

*3b.Ligação por cabo*

![](_page_11_Figure_9.jpeg)

*(1) Certifique-se de que o seu smartphone está ligado ao router Wi-Fi.*

*(2) Ligue o cabo Ethernet da câmara a Rj45 e ligue a câmara com o adaptador.* 

*(3) Inicie a aplicação, toque em "Search" (Pesquisar) para localizar a câmara.*

*(4) Introduza a palavra-passe predefinida 12345678 e guarde as definições.*

*(5) Posteriormente, a aplicação irá solicitar que o utilizador altere a palavra-passe predefinida para uma palavra-passe privada.*

*Nota: no modo soft AP, o LED VERMELHO apresenta uma intermitência longa seguida de 2 intermitências curtas. No modo normal, o LED está intermitente a VERMELHO.*

#### *4. Definição de Wi-Fi*

![](_page_11_Picture_17.jpeg)

![](_page_11_Picture_18.jpeg)

*(2) Introduza a palavra-passe predefinida: 12345678*

*(3) Selecione o router Wi-Fi e introduza a palavra-passe.*

*(4) A câmara fica offline durante cerca de 40 segundos para reiniciar para a ligação Wi-Fi. Quando a câmara se ligar*

*ao router Wi-Fi corretamente, o LED VERMELHO permanece ACESO.*

*(5) Novamente na definição de Wi-Fi no dispositivo inteligente, certifique-se de que o router Wi-Fi ao qual está a estabelecer ligação é o mesmo que o da câmara. Caso contrário, atribua manualmente.*

![](_page_11_Figure_24.jpeg)

*Nota: se não adicionar a câmara várias vezes, prima continuamente o botão "Reset" (Repor) durante 5 segundos para o repor.*

#### **Camera List** Live-View 12F WAPP-ESP Live View Arm/Disarm Snapshot Information Mute Refresh Video Record Camera Setting **Setup Camera Position** Add Camera  $\blacksquare$ e Ĩ. **DEXOG** Return

*Siga os passos abaixo para a Reprodução de Eventos*

INTRODUÇÃO À APLICAÇÃO

![](_page_11_Picture_28.jpeg)

*(1) Toque no ícone para aceder à secção da lista de eventos. (2) Selecione o intervalo de tempo para a lista de eventos.*

*(3) Selecione o ficheiro que pretende reproduzir. (4) Se pretender armazenar os ficheiros no dispositivo móvel, toque em para transferir os ficheiros (o melhor é em ambiente Wi-Fi devido ao tamanho superior dos dados de alta definição).*

![](_page_11_Figure_32.jpeg)

*Ativar a aceleração de hardware de vídeo (para Android)*

*(1) Na lista de câmaras, toque em (2) Clique na caixa para ativar a aceleração de hardware de vídeo.*

![](_page_12_Figure_2.jpeg)

# INSTALAÇÃO DA CÂMARA

*(1) Faça os orifícios de montagem utilizando o papel de alinhamento. (2) Insira 4 buchas de parafuso na parede. (3) Insira 2 parafusos nas buchas com espaço reservado de 8 a 10 mm. Pendure a câmara em 2 parafusos. (4) Aperte 4 parafusos utilizando uma chave sextavada*

*Nota: antes de montar a câmara, instale o cartão de memória se preferir guardar em armazenamento local.*

![](_page_12_Figure_6.jpeg)

![](_page_12_Figure_7.jpeg)

![](_page_12_Picture_8.jpeg)

#### General Transmission frequency WiFi 802.11 b/g/n Max power consumption (EIRP) <100mW Caméra Resolution 1080P View angle **1998** and 1990<sup>°</sup> Enclosure protection and all the IP66 Night vision 12m Supply voltage Adaptor (5VDC)

# Serviço de assistência

![](_page_12_Picture_11.jpeg)

www.chacon.be

## Símbolos

![](_page_12_Picture_14.jpeg)

Corrente direta (DC)

![](_page_12_Picture_16.jpeg)

Este produto deve ser passado pelo tratamento conforme à norma 2002/96/ES para ser reciclado ou desmontado de maneira que a sua inuência no meio ambiente seja mínima. As autoridades locais ou regionais prestam mais informações detalhadas.

![](_page_12_Picture_18.jpeg)

Declaração de conformidade FCC: Este dispositivo está em conformidade com a Parte 15 das regras FCC. O funcionamento está sujeito às duas condições seguintes: (1) este dispositivo não pode causar interferência nociva e (2) este dispositivo tem de aceitar qualquer interferência recebida, incluindo interferências que possam causar um funcionamento indesejável

*O abaixo assinado, Chacon, declara que o presente tipo de equipamento de rádio '34564' está em conformidade com a Diretiva 2014/53/UE.*

*O texto integral da declaração de conformidade está disponível no seguinte endereço de Internet:* http://chacon.be/conformity

![](_page_12_Picture_22.jpeg)

# **DE**

## PACKUNGSINHALT

![](_page_13_Picture_2.jpeg)

# NICHT VERGESSEN

*Für Videoaufnahmen sind Speicherkarten der KLASSE 10 oder höher (nicht im Lieferumfang) ERFORDERLICH: Andere Speicherkarten können zu unerwarteten Ergebnissen führen und sollten nicht verwendet werden.*

*- Sollten Sie feststellen, dass die Schwenk-/Neige-Funktion der Kamera nicht ordnungsgemäß funktioniert, kalibrieren Sie die Kamera, damit sie sich in der richtigen Ausgangsposition befindet (siehe Schritt 8 im Abschnitt "Einrichten der Kamera").*

*- Aktivieren Sie für eine bestmögliche Leistung die Video-Hardwarebeschleunigung. Diese Funktion ist nur für Android verfügbar (siehe im Abschnitt "Einführung zur App").*

## PRODUKTÜBERSICHT

![](_page_13_Figure_8.jpeg)

## EINRICHTEN DER KAMERA

#### *1. APP herunterladen*

Laden Sie die App "OMGuard HD" auf Ihr Gerät herunter und installieren Sie sie.

![](_page_13_Picture_12.jpeg)

#### *2. Kamera einschalten*

*Schließen Sie die Stromkabel an den mitgelieferten Netzadapter an und warten Sie, bis die ROTE LED durchgehend leuchtet. Dieser Vorgang dauert bis zu 1 Minute. Vergewissern Sie sich, dass die LED dann ROT blinkt.*

#### *3a. Drahtlose Verbindung*

*(1) Gehen Sie zu den WLAN-Einstellungen Ihres Smartgeräts. Wählen Sie den WLAN-Router mit dem Präfix HD-xxxxxx (xxxxxx=Kamera-ID-Nummern) aus. Geben Sie dann das Standardkennwort "12345678" ein.*

*(2) Starten Sie die APP und tippen Sie auf , um die Kamera hinzuzufügen.*

*(3) Tippen Sie auf das QR-Code-Symbol und scannen Sie den QR-Code auf der Rückseite der Kamera, um die Kamera-ID (DID) anzuzeigen. Oder tippen Sie auf "Search" (Suchen), um nach der Kamera zu suchen.* 

*(4) Geben Sie das Standardkennwort "123456" ein.*

*(5) Tippen Sie anschließend auf "Save" (Speichern).*

*(6) Sie werden später von der APP gefragt, das Standardkennwort in ein privates Kennwort zu ändern*

![](_page_13_Picture_22.jpeg)

*3b. Kabelgebundene Verbindung*

![](_page_13_Figure_24.jpeg)

*(1) Vergewissern Sie sich, dass Ihr Smartphone mit dem WLAN-Router verbunden ist (2) Schließen Sie das Ethernet-Kabel der Kamera am Rj45-Anschluss an und schalten Sie die Kamera mit Netzadapter ein. (3) Starten Sie die App und tippen Sie auf "Search" (Suchen), um nach der Kamera zu suchen. (4) Geben Sie das Standardkennwort "12345678" ein und speichern Sie die Einstellungen. (5) Sie werden später von der APP gefragt, das Standardkennwort in ein privates Kennwort zu ändern.*

*Hinweis: Im Soft-AP-Modus blinkt die ROTE LED einmal lang und dann zweimal kurz auf. Im normalen Modus blinkt die LED ROT.*

#### *4. WLAN-Einstellungen*

![](_page_13_Picture_28.jpeg)

![](_page_13_Picture_29.jpeg)

*(1) Tippen Sie auf . Daraufhin wird das Symbol für die erweiterten Einstellungen auf dem Bildschirm angezeigt. (2) Geben Sie das Standardkennwort "12345678" ein.*

*(3) Wählen Sie den WLAN-Router aus und geben Sie das Kennwort ein.*

*(4) Die Kamera geht für ca. 40 Sekunden offline, um für die WLAN-Verbindung neu zu starten. Wenn die Kamera sich richtig mit dem WLAN-Router verbindet, leuchtet die ROTE LED durchgehend.*

*(5) Gehen Sie wieder zu den WLAN-Einstellungen Ihres Smartgeräts und vergewissern Sie sich, dass der Router, mit dem Sie verbunden sind, derselbe ist, mit dem auch die Kamera verbunden ist. Sollte das nicht der Fall sein, weisen Sie ihn manuell zu.*

![](_page_14_Figure_2.jpeg)

Choose the appropriate Wi-Fi router on your local network

Arm/Disarm Snapshot

Video Record

Setup Camera Position

Mute

Return

 $\overline{\bullet}$ 

*Hinweis: Wenn Sie die Kamera mehrmals hintereinander nicht hinzufügen können, halten Sie die Taste "Reset" (Zurücksetzen) 5 Sekunden lang gedrückt, um sie zurückzusetzen.*

Live-View

 $\bullet$   $\bullet$   $\bullet$ 

![](_page_14_Figure_5.jpeg)

*Video-Hardwarebeschleunigung aktivieren (für Android)*

*(1) Tippen Sie in der Kameraliste auf .*

*(2) Klicken Sie auf das Kästchen, um die Video-Hardwarbeschleunigung zu aktivieren.*

![](_page_14_Picture_9.jpeg)

### MONTAGE DER KAMERA

*(1) Bohren Sie die Befestigungslöcher mithilfe der Schablone. (2) Stecken Sie die 4 Dübel in die Löcher in der Wand. (3) Drehen Sie 2 Schrauben bis auf 8 bis 10 mm in die Dübel und hängen Sie die Kamera an den 2 Schrauben auf.*

*(4) Drehen Sie dann alle 4 Schrauben mit einem Inbusschlüssel fest.*

*Hinweis: Wenn Sie die Aufnahmen lokal speichern möchten,*

![](_page_14_Picture_14.jpeg)

![](_page_14_Picture_15.jpeg)

 $\blacksquare$ 

*(1) Tippen Sie auf das Symbol , um den Abschnitt mit der Ereignisliste aufzurufen.*

Camera List

*(2) Wählen Sie das Zeitintervall für die Ereignisliste aus.*

EINFÜHRUNG ZUR APP

Live View

Information

Camera Setting

Add Camera

Refresh

*(3) Wählen Sie die Datei aus, die Sie wiedergeben möchten.*

*(4) Wenn Sie die Dateien auf dem Mobilgerät speichern möchten, tippen Sie auf , um sie herunterzuladen (am besten bei* 

l i

*bestehender WLAN-Verbindung wegen der größeren Datenmenge aufgrund der HD-Qualität).*

![](_page_14_Figure_21.jpeg)

![](_page_14_Figure_22.jpeg)

# **SONSTIGES** Spezifikationen

![](_page_15_Picture_227.jpeg)

# Hotline

![](_page_15_Picture_3.jpeg)

www.chacon.be

# Symbols

![](_page_15_Picture_6.jpeg)

Gleichstrom (DC)

![](_page_15_Picture_8.jpeg)

Batterien/Akkus oder defekte Produkte nicht im Hausmüll entsorgen. Die möglicherweise enthaltenen gefährlichen Substanzen können für die Gesundheit oder die Umwelt schädlich sein. Geben Sie die Produkte beim Händler zurück oder geben Sie sie an einer Sammelstelle oder bei einem Recyclinghof ab.

![](_page_15_Picture_10.jpeg)

Erklärung zur Einhaltung der FCC-Bestimmungen: *Dieses Gerät entspricht Teil 15 der FCC-Vorschriften.*

*Der Betrieb erfolgt unter den folgenden beiden Bedingungen: (1) Dieses Gerät darf keine Störungen verursachen, und (2) dieses Gerät muss den Empfang von Interferenzen zulassen, einschließlich von Interferenzen, die unerwünschte Auswirkungen auf den Betrieb haben.*

*Chacon erklärt hiermit, dass der Funkgerätetyp "34564" mit der Richtlinie 2014/53/EG konform ist. Der vollständige Test der EU-Konformitätserklärung steht unter der folgenden Internetadresse zur Verfügung*: http://chacon.be/conformity

![](_page_15_Picture_14.jpeg)

#### Chacon S.A. Avenue Mercator 2 • 1300 Wavre Belgium

# CONTENUTO DEL KIT

![](_page_15_Picture_17.jpeg)

**IT**

# NOTA BENE

*- Per registrare i video, ASSICURARSI di utilizzare una scheda di memoria di CLASSE 10 o superiore (non fornita). Schede di memoria diverse possono causare risultati imprevisti e dovrebbero essere evitate.*

*- Se le funzioni di panoramica/inclinazione della videocamera non funzionano correttamente, calibrare la videocamera per raggiungere la posizione corretta (vedere punto 8 nella sezione di configurazione della videocamera).*

*- Per una migliore prestazione, consentire la funzione di accelerazione dell'hardware video. Solo per*

*Android (vedere la sezione di introduzione all'app).*

## PANORAMICA PRODOTTO

![](_page_15_Figure_24.jpeg)

## CONFIGURAZIONE DELLA VIDEOCAMERA

*1. Scaricare l'APP*

*Scaricare e installare l'APP "OMGuard HD" sul proprio dispositivo.*

![](_page_15_Picture_28.jpeg)

![](_page_15_Picture_29.jpeg)

#### *2. Accendere la videocamera*

*Collegare i cavi di alimentazione all'adattatore in dotazione e attendere fino a quando la spia LED ROSSA diventa fissa. Questo processo durerà meno di 1 minuto. Assicurarsi che la spia LED ROSSA stia lampeggiando.*

#### *3a.Connessione Wireless*

*(1) Nelle impostazioni Wi-Fi del proprio dispositivo smart, selezionare il router Wi-Fi con il prefisso HD-xxxxxx (xxxxxx=numeri dell'ID della videocamera). Poi inserire la password predefinita 12345678.* 

*(2) Lanciare l'APP, toccare per aggiungere la videocamera.*

*(3) Toccare (icona con codice QR) e acquisire il codice QR posto sul retro della videocamera per visualizzare le informazioni DID. Oppure toccare "Search" (Cerca) per individuare la videocamera.* 

*(4) Inserire la password predefinita 123456.*

#### *(5) Una volta inserito, toccare "Save" (Salva).*

*(6) Successivamente, l'APP richiederà all'utente di sostituire la password predefinita con una password privata.*

![](_page_16_Figure_9.jpeg)

*3b.Connessione via cavo*

![](_page_16_Figure_11.jpeg)

*(1) Assicurarsi che lo smartphone sia connesso al router Wi-Fi.*

*(2) Collegare il cavo Ethernet della videocamera al connettore Rj45 e accendere la videocamera con l'adattatore.* 

*(3) Lanciare l'APP, toccare il tasto "Search" (Cerca) per individuare la videocamera.*

*(4) Inserire la password predefinita 12345678 e salvare le impostazioni..*

*(5) Successivamente, l'APP richiederà all'utente di sostituire la password predefinita con una password privata.*

*Nota: In modalità soft AP, la spia LED ROSSA rimane accesa per un po' e poi lampeggia velocemente 2 volte. In modalità normale, la spia LED ROSSA lampeggia.*

#### *4. Configurazione Wi-Fi*

![](_page_16_Picture_19.jpeg)

*(3) Selezionare il proprio router Wi-Fi e inserire la relativa password.*

*(4) La videocamera rimarrà offline per circa 40 secondi per poi riavviarsi per la connessione Wi-Fi. Quando la videocamera si connette correttamente al router Wi-Fi, la spia LED ROSSA resterà accesa.*

*(5) Tornare alle impostazioni Wi-Fi del proprio dispositivo smart e assicurarsi che il router Wi-Fi a cui ci si sta collegando sia lo stesso della videocamera. Se non è così, collegarsi manualmente.*

![](_page_16_Figure_23.jpeg)

*Nota: Se non si riesce ad aggiungere la videocamera dopo diversi tentativi, tenere premuto il pulsante "Reset" per 5 secondi per resettare.*

### INTRODUZIONE ALL'APP

![](_page_16_Figure_26.jpeg)

*Seguire i passaggi seguenti per la riproduzione di un evento*

![](_page_16_Picture_28.jpeg)

*(2) Selezionare l'intervallo di tempo per visualizzare l'elenco eventi.*

*(3) Selezionare il file da riprodurre.*

*(4) Se si desidera salvare i file sul proprio dispositivo mobile, toccare per scaricare i file (meglio se con connessione Wi-Fi a causa delle grandi dimensioni dei dati ad alta definizione).*

![](_page_16_Picture_32.jpeg)

*Consentire l'accelerazione dell'hardware video (per Android)*

*(1) Nell'elenco delle videocamere, toccare* 

![](_page_17_Picture_1.jpeg)

## INSTALLAZIONE DELLA VIDEOCAMERA

*(1) Praticare i fori di montaggio usando l'apposita dima di carta.*

*(2) Inserire 4 tasselli nella parete.*

*(3) Inserire 2 viti nei tasselli, mantenendo uno spazio da 8 a 10 mm. In seguito, attaccare la videocamera alle 2 viti. (4) Fissare le 4 viti con una brugola.*

*Nota: Prima di montare la videocamera, installare la scheda di memoria se si desidera registrare in una memoria locale.*

![](_page_17_Figure_7.jpeg)

![](_page_17_Figure_8.jpeg)

# ALTRO

# Specifiche

![](_page_17_Picture_170.jpeg)

# Servizio clienti

![](_page_17_Picture_13.jpeg)

www.chacon.be

## Symbols

![](_page_17_Picture_16.jpeg)

Corrente continua (DC)

![](_page_17_Picture_18.jpeg)

Non gettare le batterie o prodotti esausti con i rifiuti domestici (immondizia). Potrebbero contenere sostanze pericolose dannose per la salute o l'ambiente. Restituire questi prodotti al commerciante o utilizzare i servizi di raccolta differenziata della propria città

![](_page_17_Picture_20.jpeg)

Dichiarazione di conformità FCC: Il presente dispositivo è conforme alla sezione 15 delle normative FCC. Il funzionamento dipende dalle due seguenti condizioni: (1) questo dispositivo non può causare interferenze pericolose e (2) questo dispositivo deve accettare ogni interferenza ricevuta, incluse le interferenze che possono causare un funzionamento indesiderato.

*Con la presente, Chacon, dichiara che l'apparecchiatura radio tipo '34564' è conforme alla direttiva 2014/53/UE. Il testo completo della dichiarazione di conformità UE è disponibile al seguente sito:*

http://chacon.be/conformity

![](_page_17_Picture_24.jpeg)

# **RU**

## НАБОР СОДЕРЖИТ

![](_page_18_Picture_2.jpeg)

## ПРЕДУПРЕЖДЕНИЕ

До начала видеозаписи*,* убедитесь*,* что используйте карту памяти *CLASS 10* или выше *(*карта памяти не входит в комплект*).* Другие виды карты памяти могут вызвать проблемы в использовании системы видеозаписи*.*

*-* При возникновении проблемв работефункции панорамного обзора камеры*,* откалибруйте камеру чтобы получить правильное основное положение *(*см*.* шаг *8* настройки камеры*).*

*-* Для повышения производительности включитефункциюускорения видеооборудования*.* Эта функция предназначена только для *Andriod (*см*.* Раздел Описание работы мобильного приложения*).*

## ОПИСАНИЕ ПРОДУКТА

![](_page_18_Picture_8.jpeg)

## УСТАНОВКА КАМЕРЫ

#### *1.* Установка мобильного приложения

Загрузите и установите приложение *«OMGuard HD»* на ваше устройство*.*

![](_page_18_Picture_12.jpeg)

#### *2.* Включение камеры

Подключите провода питания к прилагаемому адаптеру и подождите*,* пока не загорится красный *LED* индикатор*.* Этот процесс проходит в течение *1* минуты и убедитесь*,* что *LED* светодиод горит краснымсветом*.*

#### *3 a.* Беспроводное подключение

*(1)* В настройках беспроводной сети вашего мобильного устройства*,* выберите *Wi-Fi* роутер начинающийся как *«HD*хххххх*» (*хххххх*-*это *ID* идентификационный номер вашей камеры*),* затемвведите пароль по умолчанию *12345678.* 

*(2)* Запустите приложение*,* нажмите на иконку для добавления камеры*.*

*(3)* Нажмите *(*значок *QR-*кода*)* исканируйтеметку *QR-*кода на задней панеликамеры*.* Или коснитесь *«*Поиск *(Search)»,* чтобы найти камеру*.*

*(4)* Введите пароль по умолчанию*.*

*(5)* Затемкоснитесь значка *«*Сохранить *(Save)»* по завершении добавления камеры*.*

*(6)* Затем*,* приложение потребует изменить пароль*,*установленный по умолчанию*,* на ваш собственный*.*

![](_page_18_Picture_22.jpeg)

*3b.* Проводное подключение камеры

![](_page_18_Figure_24.jpeg)

*(1)* Убедитесь*,* что ваше мобильное устройство подключено к *Wi-Fi* роутеру*.*

*(2)* Подключите *Ethernet* кабель камеры к сплитеру *Rj45* и включите камеру в сеть питания с помощьюблока питания*.*

*(3)* Запустите приложение на вашеммобильномустройстве*,* коснитесь значка *«*Поиск *(Search)»* для распознавания камеры*. (4)* Введите пароль по умолчанию *12345678* и сохраните настройки*.*

*(5)* Затем*,* приложение попросит вас изменить пароль*,* установленный по умолчанию*,* на ваш собственный*.*

**Внимание***:* В режиме *Soft AP* красный *LED* индикатор загорится один раз*,* а затем ещё *2* коротких сигнала*.* В

#### *4.* Настройка *Wi-Fi*

![](_page_18_Picture_31.jpeg)

*(1)* Коснитесь иконки и затемвыберите иконку расширенных настроек *.*

*(2)* Введите пароль по умолчанию *12345678.*

*(3)* Выберите ваш *Wi-Fi* роутер и введите пароль*.*

*(4)* Камера останется в *OFFline* режиме еще *40* секунд для перезагрузки настроек сети*.* Когда камера подключится к *Wi-Fi* роутеру*,* загорится красный *LED* индикатор*.*

*(5)* В настройкахбеспроводной сети вашего мобильного устройства*,* убедитесь*,* что подключенный *Wi-Fi* роутер соответствует тому же*,* к которому подключена камера*.*

![](_page_19_Picture_0.jpeg)

**Внимание***:* Если у вас не получается добавить камеру несколько раз подряд*,* нажмите и удерживайте в течение *5*  секунд кнопку *«*Сброс настроек *(Reset)»,* расположенную на задней панели камеры*.*

## ОПИСАНИЕ МОБИЛЬНОГО ПРИЛОЖЕНИЯ

![](_page_19_Figure_3.jpeg)

Следуйте следующим действиям*,* чтобы просматривать записанные видео

*(1)* Коснитесь значка для перехода в меня просмотра записей*. (2* Выберите интересующий вас временной интервал*. (3)* Выберитефайл*,* который хотите просмотреть*.*

*(4)* Если вы хотите скачать выбранный файл на ваше мобильное устройство*,* коснитесь иконки *.*

 $(2)$  $(3)$  $(4)$ Ξ  $(1)$  $(1) - 1$ Ε Ø

Aппаратное ускорение видео (только для Android)

![](_page_19_Picture_10.jpeg)

(2) Нажмите на «Video hardware accelaration», чтобы включить аппаратное ускорение видео.

![](_page_19_Figure_12.jpeg)

### УСТАНОВКА КАМЕРЫ

*(1)* Просверлите монтажные отверстия с помощьювспомогательной бумаги*.*

*(2)* Вставьте *4* винта в стену*.*

*(3)* Вставьте *2* винта в винтовые анкеры*,* зарезервированное пространство *8-10* мм*.* Затемповесьте камеру на *2*  винта*.*

*(4)* Закрепите *4* винта с помощью шестигранного ключа*.*

**Внимание***:* Перед установкой камеры установите карту памяти*,* если вы предпочитаете запись на локальное

![](_page_19_Picture_19.jpeg)

![](_page_19_Figure_20.jpeg)

# ДРУГОЕ

## Технические характеристики

![](_page_20_Picture_448.jpeg)

## Горячая линия

![](_page_20_Picture_4.jpeg)

www.chacon.be

# Значение символов

![](_page_20_Picture_7.jpeg)

Постоянный ток

![](_page_20_Picture_9.jpeg)

Не выбрасывайте батареи вместе с бытовыми отходами (мусором). Опасные вещества, которые они могут включать, могут нанести вред здоровью или окружающей среде

![](_page_20_Picture_11.jpeg)

Заявление о соответствии FCC: это устройство соответствует части 15 правил FCC. Эксплуатация осуществляется в следующих 2- х условиях: (1) это устройство не может создавать вредные помехи и (2) это устройство должно принимать любые полученные помехи, включая помехи, которые могут вызвать нежелательную работу

Таким образом*, Chacon* заявляет*,* что радио устройство *«34564»* соответствует Директиве *2014/53/*ЕС*.*

Полный тест декларации соответствия ЕС доступен по следующему адресу*:* http://chacon.be/conformity

![](_page_20_Picture_15.jpeg)

#### Chacon S.A. Avenue Mercator 2 • 1300 Wavre Belgium

# ZAWARTOŚĆ ZESTAWU

![](_page_20_Figure_19.jpeg)

**PL**

# PRZYDATNA WSKAZÓWKA

*- Do nagrywania wideo NALE*Ż*Y u*ż*ywa*ć *kart pami*ę*ci KLASY 10 lub wy*ż*szej (niedo*łą*czone do zestawu). Inne rodzaje kart pami*ę*ci mog*ą *powodowa*ć *nieoczekiwane problemy, dlatego nale*ż*y ich unika*ć*.*

*-Je*ż*eli funkcja obracania/pochylania kamery nie dzia*ł*a prawid*ł*owo, nale*ż*y przeprowadzi*ć *jej kalibracj*ę*, tak aby uzyska*ć *prawid*ł*owe po*ł*o*ż*enie podstawowe (patrz: krok 8 konfiguracji kamery).*

*- W celu uzyskania lepszych wyników w*łą*cz funkcj*ę *przyspieszenia sprz*ę*towego. Funkcja dost*ę*pna jest wy*łą*cznie w systemie Android (patrz: przedstawienie aplikacji)..*

## PRZEGLĄD PRODUKTU

![](_page_20_Picture_25.jpeg)

## KONFIGURACJA KAMERY

*1. Pobieranie aplikacji*

*Pobierz i zainstaluj w swoim urz*ą*dzeniu aplikacj*ę *OMGuard HD.*

![](_page_20_Picture_29.jpeg)

![](_page_20_Picture_30.jpeg)

#### *2. Pod*łą*cz kamer*ę *do zasilania.*

*Pod*łą*cz przewody zasilaj*ą*ce do dostarczonego zasilacza i poczekaj, a*ż *za*ś*wieci si*ę ś*wiat*ł*em sta*ł*ym*

*CZERWONA dioda LED. Procedura ta zako*ń*czy si*ę *w ci*ą*gu 1 minuty. Upewnij si*ę*,* ż*e dioda LED pulsuje w kolorze CZERWONYM.*

#### *3a.Po*łą*czenie bezprzewodowe*

*(1) W ustawieniach Wi-Fi urz*ą*dzenia typu smart wybierz router Wi-Fi z prefiksem HD-xxxxxx (xxxxxx = identyfikator kamery). Wprowad*ź *domy*ś*lne has*ł*o "12345678".* 

*(2) Uruchom aplikacj*ę *i naci*ś*nij , aby doda*ć *kamer*ę*.*

*(3) Naci*ś*nij ikon*ę *kodu QR i zeskanuj kod QR, który znajduje si*ę *na panelu tylnym kamery, aby uzyska*ć *identyfikator. Do zlokalizowania kamery mo*ż*esz tak*ż*e wykorzysta*ć *opcj*ę *"Search" (szukaj). (4) Wprowad*ź *domy*ś*lne has*ł*o "123456".*

*(5) Po zako*ń*czeniu naci*ś*nij przycisk "Save" (zapisz).*

*(6) Nast*ę*pnie aplikacja wy*ś*wietli monit o zmian*ę *has*ł*a z domy*ś*lnego na w*ł*asne.*

![](_page_21_Figure_9.jpeg)

*3b. Po*łą*czenie przewodowe*

![](_page_21_Figure_11.jpeg)

*(1) Upewnij si*ę*,* ż*e smartfon jest po*łą*czony z routerem Wi-Fi.*

*(2) Pod*łą*cz kabel Ethernet kamery do z*łą*cza RJ45, a kamer*ę *pod*łą*cz do zasilania za pomoc*ą *zasilacza. (3) Uruchom aplikacj*ę *i naci*ś*nij opcj*ę *"Search" (szukaj), aby zlokalizowa*ć *kamer*ę*.*

*(4) Wprowad*ź *domy*ś*lne has*ł*o "12345678" i zapisz ustawienia.*

*(5) Nast*ę*pnie aplikacja wy*ś*wietli monit o zmian*ę *has*ł*a z domy*ś*lnego na w*ł*asne.*

*Uwaga: W trybie Soft AP CZERWONA dioda LED pulsuje wed*ł*ug schematu: jeden d*ł*u*ż*szy, a nast*ę*pnie dwa krótsze b*ł*yski. W trybie zwyk*ł*ym dioda LED pulsuje na CZERWONO.*

#### *4. Ustawianie Wi-Fi*

![](_page_21_Picture_18.jpeg)

*(1) Naci*ś*nij co spowoduje,* ż*e na ekranie pojawi si*ę *ikona ustawie*ń *zaawansowanych .* 

![](_page_21_Picture_20.jpeg)

*(2) Wprowad*ź *domy*ś*lne has*ł*o "12345678".*

*(3) Wybierz router Wi-Fi i wprowad*ź *jego has*ł*o.*

*(4) Kamera zostanie prze*łą*czona w tryb offline na oko*ł*o 40 sekund, a w tym czasie nast*ą*pi ponowne uruchomienie po*łą*czenia Wi-Fi. Gdy kamera nawi*ąż*e prawid*ł*owe po*łą*czenie z routerem Wi-Fi, CZERWONA dioda LED zacznie* ś*wieci*ć ś*wiat*ł*em sta*ł*ym.*

*(5) W ustawieniach Wi-Fi urz*ą*dzenia typu smart sprawd*ź*, czy router Wi-Fi, z którym si*ę *ono* łą*czy, jest tym samym urz*ą*dzeniem co router kamery. Je*ś*li jest inaczej, r*ę*cznie wybierz router.*

![](_page_21_Figure_25.jpeg)

*Uwaga: Je*ś*li nie uda Ci si*ę *doda*ć *kamery mimo kilku prób, naci*ś*nij i przytrzymaj przez 5 sekund wci*ś*ni*ę*ty przycisk "Reset", aby* 

### PRZEDSTAWIENIE APLIKACJI

![](_page_21_Figure_28.jpeg)

*Wykonaj poni*ż*sze kroki, aby odtworzy*ć *zdarzenie.*

*(1) Naci*ś*nij ikon*ę *, aby przej*ść *do listy zdarze*ń*. (2) Wybierz przedzia*ł *czasowy dla listy wydarze*ń*. (3) Wybierz plik, który chcesz odtworzy*ć*. (4) Je*ś*li chcesz zapisa*ć *pliki w urz*ą*dzeniu mobilnym, naci*ś*nij , aby pobra*ć *pliki (najlepiej podczas po*łą*czenia z sieci*ą *Wi-Fi ze wzgl*ę*du na wi*ę*kszy rozmiar plików o du*ż*ej rozdzielczo*ś*ci).*

![](_page_21_Picture_32.jpeg)

*W*łą*czanie przyspieszenia sprz*ę*towego (system Android)*

#### *(1) Na li*ś*cie kamer naci*ś*nij . (2) Zaznacz pole wyboru, aby w*łą*czy*ć *przyspieszenie sprz*ę*towe.*

![](_page_22_Figure_2.jpeg)

# MONTAŻ KAMERY

*(1) Wywier*ć *otwory monta*ż*owe z wykorzystaniem szablonu.*

*(2) Umie*ść *w* ś*cianie 4 ko*ł*ki rozporowe.*

*(3) Wprowad*ź *2 wkr*ę*ty do ko*ł*ków rozporowych o* ś*rednicy od 8 do 10 mm. Nast*ę*pnie zawie*ś *kamer*ę *na 2 wkr*ę*tach. (4) Dokr*ęć *wszystkie 4 wkr*ę*ty za pomoc*ą *klucza imbusowego.*

![](_page_22_Figure_7.jpeg)

![](_page_22_Figure_8.jpeg)

![](_page_22_Picture_345.jpeg)

## Linia pomocy

![](_page_22_Picture_11.jpeg)

www.chacon.be

## Symbole

![](_page_22_Picture_14.jpeg)

Prąd stały (DC)

![](_page_22_Picture_16.jpeg)

Nie usuwaj baterii ani zużytego produktu wraz z odpadami domowymi (komunalnymi). Zawarte w nich niebezpieczne substancje mogą być niebezpieczne dla zdrowia lub środowiska. Produkt należy zwrócić do punktu sprzedaży lub oddać do zorganizowanego przez lokalne władze punktu selektywnej zbiórki odpadów.

Oświadczenie o zgodności z regulacjami FCC: Niniejsze urządzenie jest zgodne z częścią 15 regulacji FCC. Użytkowanie podlega następującym dwóm warunkom: (1) urządzenie nie może powodować szkodliwych zakłóceń oraz (2) urządzenie musi być odporne na wszelkie odbierane zakłócenia, w tym zakłócenia, które mogą powodować niepożądane działanie.

*Firma Chacon niniejszym o*ś*wiadcza,* ż*e urz*ą*dzenie radiowe 34564 jest zgodne z Dyrektyw*ą *2014/53/UE. Pe*ł*na tre*ść *deklaracji zgodno*ś*ci UE dost*ę*pna jest pod adresem:* http://chacon.be/conformity

![](_page_22_Picture_20.jpeg)

# **TR** KIT İÇERİĞİ

![](_page_23_Picture_1.jpeg)

# YARDIMCI OLACAK UYARILAR

*- Video kaydı için, CLASS 10 bellek kartı veya üzerini (dahil de*ğ*ildir) kullandı*ğ*ınızdan EM*İ*N OLUN. Di*ğ*er bellek kartı tipleri beklenmedik sonuçlara neden olabilir ve kullanılmamalıdır.*

*- Kamera pan/dö*ş*eme i*ş*levinin düzgün çalı*ş*madı*ğ*ını gördü*ğ*ünüzde, do*ğ*ru temel konumu elde etmek için kamera kalibrasyonu gerçekle*ş*tirin (kamera bölümü ayarlama adımı 8'e bakın).*

*- Daha iyi performans için, lütfen video donanım hızlandırma i*ş*levini etkinle*ş*tirin. Bu i*ş*lev sadece*

*Android için geçerlidir (uygulama tanıtım bölümüne bakın).*

# ÜRÜNE GENEL BAKIŞ

![](_page_23_Figure_8.jpeg)

## KAMERA KURULUMU

#### *1. Uygulamanın* İ*ndirilmesi*

*Cihazınıza "OMGuard HD" uygulamasını indirin ve yükleyin.*

![](_page_23_Picture_12.jpeg)

![](_page_23_Picture_13.jpeg)

#### *2. Kameraya Güç Verilmesi*

*Güç kablolarını birlikte gelen adaptöre ba*ğ*layın ve KIRMIZI LED göstergesi sürekli yanana kadar bekleyin. Bu i*ş*lem 1 dakika içinde bitecektir. LED'in KIRMIZI Yanıp Söndü*ğ*ünden emin olun.*

#### *3a.Kablosuz Ba*ğ*lantı*

*(1) Akıllı cihazınızın Wi-Fi ayarında: HD-xxxxxx önekine sahip Wi-Fi router'ı seçin*

*(xxxxxx=Kamera Kimlik numaraları). Ardından 12345678 varsayılan* ş*ifresini girin. (2) Uygulamayı ba*ş*latın, kamerayı eklemek için ö*ğ*esine dokunun.*

*(3) DID bilgilerini getirmek için (QR kod simgesi) ö*ğ*esine dokunun ve kameranın arkasındaki QR kodu etiketini taratın. Ya da kamerayı bulmak için "Search" (Ara) ö*ğ*esine dokunun. (4) "123456" varsayılan* ş*ifresini girin. (5)* İş*iniz bitti*ğ*inde "Save" (Kaydet) üzerine dokunun.*

*(6) Daha sonra Uygulama, kullanıcıdan varsayılan* ş*ifreyi özel* ş*ifreye de*ğ*i*ş*tirmesini talep edecektir.*

![](_page_23_Picture_21.jpeg)

![](_page_23_Figure_22.jpeg)

![](_page_23_Figure_23.jpeg)

*(1) Akıllı telefonunuzun Wi-Fi router'ınıza ba*ğ*lı oldu*ğ*undan emin olun.*

*(2) Kameranın Ethernet kablosunu Rj45 konnektörüne ba*ğ*layın ve kameraya adaptörle güç verin. (3) Uygulamayı ba*ş*latın, kamerayı bulmak için "Search" (Ara) üzerine dokunun.*

*(4) 12345678 varsayılan* ş*ifresini girin ve ayarları kaydedin.*

*(5) Daha sonra Uygulama, kullanıcıdan varsayılan* ş*ifreyi özel* ş*ifreye de*ğ*i*ş*tirmesini isteyecektir.*

*Not: Yazılım AP modunda, KIRMIZI LED bir kez uzun yanıp söner ve bunu 2 kısa yanıp sönme takip eder. Normal modda LED, KIRMIZI yanıp söner.*

#### *4. Wi-Fi Ayarı*

![](_page_23_Picture_30.jpeg)

*(2) Varsayılan* ş*ifreyi girin:12345678*

*(3) Wi-Fi router'ınızı seçin ve* ş*ifresini girin.*

*(4) Kamera Wi-Fi ba*ğ*lantısını yeniden ba*ş*latmak için yakla*ş*ık 40 saniye çevrimdı*ş*ı moda geçecektir. Kamera Wi-Fi router'a do*ğ*ru*  ş*ekilde ba*ğ*landı*ğ*ında, KIRMIZI LED, YANAR durumda kalacaktır.*

*(5) Akıllı cihazınızda yeniden Wi-Fi ayarına gelerek, ba*ğ*landı*ğ*ınız Wi-Fi router'ın kameranınki ile aynı oldu*ğ*undan emin olun. De*ğ*ilse, manuel olarak atayın.*

![](_page_24_Picture_0.jpeg)

*Not: Kamerayı birkaç kez ekleyemezseniz, sıfırlamak için "Reset" (sıfırlama) dü*ğ*mesine 5 saniye basılı tutun*

## UYGULAMA TANITIMI

![](_page_24_Figure_3.jpeg)

*Kayıt Oynatma için a*ş*a*ğ*ıdaki adımları izleyin*

*(1) Kayıt listesi bölümüne eri*ş*mek için simgesine dokunun.* 

*(2) Kayıt listesi için zaman aralı*ğ*ını seçin.*

*(3) Oynatmak istedi*ğ*iniz dosyayı seçin.*

*(4) Dosyaları mobil cihaza kaydetmek istiyorsanız, indirmek için üzerine dokunun (Büyük yüksek çözünürlüklü veri boyutu nedeniyle Wi-Fi ortamındayken indirmek en iyisidir).*

![](_page_24_Figure_9.jpeg)

*Video donanım hızlandırmayı etkinle*ş*tir (Android için)*

*(1) Kamera listesinde ö*ğ*esine dokunun (2) Video donanım hızlandırmayı etkinle*ş*tirmek için onay kutusunu tıklayın.*

![](_page_24_Picture_12.jpeg)

![](_page_24_Picture_13.jpeg)

## KAMERA MONTAJI

*(1) Montaj deliklerini hizalama ka*ğ*ıdını kullanarak delin.* 

*(2) 4 vidalı ankrajı duvara yerle*ş*tirin.*

*(3) Vidalı ankrajlara 2 adet vida, 8 ile 10 mm arası bo*ş*luk bırakın. Ardından kamerayı2 vida üzerine asın. (4) Altıgen anahtar kullanarak 4 vidayı sabitleyin.*

*Not: Kamera montajından önce, yerel depolama tercih ediyorsanız bellek kartını takın.*

![](_page_24_Figure_19.jpeg)

![](_page_24_Figure_20.jpeg)

 $(2)$ 

# DIGERLERI Özellikler

![](_page_25_Picture_337.jpeg)

# Acil Yardım Hattı

![](_page_25_Picture_3.jpeg)

www.chacon.be

# Semboller

![](_page_25_Picture_6.jpeg)

Doğru akım (DC)

![](_page_25_Picture_8.jpeg)

Pilleri ya da bozuk ürünleri evsel atıklarla (çöp) atmayın. İçermeleri muhtemel tehlikeli maddeler sağlığa veya çevreye zarar verebilir. Sağlayıcınızın bu ürünleri geri almasını sağlayın ya da şehrinizde önerilen atık yerlerini kullanın.

*FCC Uygunluk Beyanı: Bu cihaz FCC kuralları*

*Kısım15'e uygundur. Çalı*ş*tırma a*ş*a*ğ*ıdaki iki ko*ş*ula tabidir: (1) bu cihaz zararlı enterferanslara yol açamaz ve (2) bu cihaz istenmeyen çalı*ş*malara yol açabilecek enterferanslar da dahil olmak üzere alınan her türlü enterferansa Maruz bırakılabilmelidir*

*Chacon, "34564" telsiz ekipmanının 2014/53/EU Direktifine uygun oldu*ğ*unu beyan etmektedir. AB uygunluk beyanının tam testi a*ş*a*ğ*ıdaki* İ*nternet adresinde bulunabilir:* http://chacon.be/conformity

CE O

#### Chacon S.A. Avenue Mercator 2 • 1300 Wavre Belgium

# CONȚINUTUL SETULUI

![](_page_25_Figure_16.jpeg)

**RO**

# **ATENTIE**

*- Pentru înregistrare video, TREBUIE s*ă *folosi*ț*i un card de memorie de CLAS*Ă *10 sau superior (neinclus). Alte tipuri de carduri de memorie pot da rezultate necorespunz*ă*toare* ș*i trebuie evitate.*

*- Dac*ă *constata*ț*i c*ă *func*ț*ia de pivotare/înclinare a camerei se comport*ă *incorect, efectua*ț*i calibrarea camerei pentru a ob*ț*ine pozi*ț*ia corect*ă *(vezi etapa 8 din sec*ț*iunea de configurare a camerei).*

*- Pentru rezultate mai bune, activa*ț*i func*ț*ia de accelerare hardware pentru video. Aceast*ă *func*ț*ie este disponibil*ă *numai pentru Android (consulta*ț*i sec*ț*iunea "Introducere privind aplica*ț*ia").*

## PREZENTARE GENERALĂ A PRODUSULUI

![](_page_25_Figure_22.jpeg)

## CONFIGURAREA CAMEREI

*1. Desc*ă*rca*ț*i aplica*ț*ia*

*Desc*ă*rca*ț*i* ș*i instala*ț*i aplica*ț*ia "OMGuard HD" pe un dispozitiv mobil.*

![](_page_25_Picture_26.jpeg)

#### *2. Porni*ț*i camera*

*Conecta*ț*i cablul alimentatorului furnizat* ș*i a*ș*tepta*ț*i cât timp LEDUL RO*Ș*U*

*r*ă*mâne aprins continuu. Acest proces ar trebui s*ă *dureze cel mult 1 minut, dup*ă *care ledul trebuie s*ă *se aprind*ă *intermitent în RO*Ș*U.*

#### *3a. Conectarea wireless*

*(1) În meniul de set*ă*ri Wi-Fi al dispozitivului mobil, selecta*ț*i routerul Wi-Fi cu prefixul HD-xxxxxx (xxxxxx = codurile de identificare ale camerelor). Apoi introduce*ț*i parola standard, "12345678".* 

*(2) Lansa*ț*i aplica*ț*ia, apoi ap*ă*sa*ț*i pe pentru a ad*ă*uga camera.*

*(3) Ap*ă*sa*ț*i (pictograma cod QR)* ș*i scana*ț*i eticheta cu codul QR din partea posterioar*ă *a camerei pentru a vedea informa*ț*iileDID. Sau ap*ă*sa*ț*i pe "Search" (C*ă*utare) pentru a localiza camera.* 

*(4) Introduce*ț*i parola standard, "123456".*

*(5) Când a*ț*i terminat, ap*ă*sa*ț*i pe "Save" (Salva*ț*i).*

*(6) Ulterior, aplica*ț*ia v*ă *va solicita s*ă *modifica*ț*i parola standard, alegând o alt*ă *parol*ă*.*

![](_page_26_Figure_10.jpeg)

*3b. Conectarea cu cablu*

![](_page_26_Figure_12.jpeg)

*(1) Asigura*ț*i-v*ă *c*ă *telefonul este conectat la routerul Wi-Fi.*

*(2) Conecta*ț*i cablul Ethernet al camerei la mufa Rj45* ș*i porni*ț*i alimentarea camerei. (3) Lansa*ț*i aplica*ț*ia, apoi ap*ă*sa*ț*i pe "Search" (C*ă*utare) pentru a localiza camera.*

*(4) Introduce*ț*i parola standard, "12345678", apoi salva*ț*i set*ă*rile.*

*(5) Ulterior, aplica*ț*ia v*ă *va solicita s*ă *modifica*ț*i parola standard, alegând o alt*ă *parol*ă*.*

*Observa*ț*ie: În modul SoftAP (router virtual), ledul RO*Ș*U se aprinde lung o singur*ă *dat*ă*, apoi de 2 ori scurt. În modul de func*ț*ionare normal, ledul RO*Ș*U se aprinde intermitent..*

#### *4. Configurare Wi-Fi*

![](_page_26_Picture_19.jpeg)

*(1) Ap*ă*sa*ț*i pe , apoi va ap*ă*rea pe ecran pictograma pentru set*ă*ri avansate .* 

*(2) Introduce*ț*i parola standard, "12345678".*

*(3) Selecta*ț*i routerul Wi-Fi* ș*i introduce*ț*i parola pentru conectare la acesta.*

*(4) Camera se va deconecta de la re*ț*ea timp de circa 40 de secunde* ș*i va reporni pentru a realiza conectarea la re*ț*eaua Wi-Fi. Când conectarea camerei la re*ț*eaua Wi-Fi s-a realizat corect, ledul RO*Ș*U va r*ă*mâne APRINS.*

*(5) În meniul pentru set*ă*ri Wi-Fi al dispozitivului mobil, verifica*ț*i dac*ă *routerul Wi-Fi la care v*ă *conecta*ț*i este acela*ș*i la care este conectat*ă ș*i camera. Dac*ă *nu, efectua*ț*i conectarea manual.*

![](_page_26_Figure_26.jpeg)

*Observa*ț*ie: Dac*ă *nu reu*ș*i*ț*i s*ă *ad*ă*uga*ț*i camera dup*ă *mai multe încerc*ă*ri,* ț*ine*ț*i ap*ă*sat butonul "Reset" timp de 5 secunde pentru a reveni la set*ă*rile ini*ț*iale.*

## INTRODUCERE PRIVIND APLICAȚIA

![](_page_26_Figure_29.jpeg)

*Pentru redarea unui anumit eveniment, urma*ț*i instruc*ț*iunile de mai jos.*

![](_page_26_Picture_31.jpeg)

*(1) Ap*ă*sa*ț*i pe pictograma pentru a accesa lista cu evenimente. (2) Selecta*ț*i intervalul de timp pentru lista cu evenimente.*

*(3) Selecta*ț*i fi*ș*ierul pe care dori*ț*i s*ă*-l vede*ț*i. (4) Dac*ă *dori*ț*i s*ă *copia*ț*i fi*ș*ierele în memoria dispozitivului mobil, ap*ă*sa*ț*i pentru a desc*ă*rca fi*ș*ierele (de preferin*ță *în timp ce sunte*ț*i conectat la re*ț*eaua Wi-Fi, din cauza m*ă*rimii fi*ș*ierelor cu imagini de înalt*ă *rezolu*ț*ie).*

![](_page_26_Picture_34.jpeg)

*Activarea acceler*ă*rii hardware pentru video (numai în Android)*

*(1) În lista camerelor, ap*ă*sa*ț*i pe* 

*(2) Bifa*ț*i caseta corespunz*ă*toare pentru a activa accelerarea hardware.*

![](_page_27_Picture_0.jpeg)

## INSTALAREA CAMEREI

*(1) Da*ț*i g*ă*urile pentru suportul de fixare folosind cartona*ș*ul de aliniere.. (2) Introduce*ț*i patru dibluri în perete. (3) Introduce*ț*i 2* ș*uruburi în dibluri, p*ă*strând o distan*ță *fa*ță *de perete de 8 - 10 mm. Ag*ăț*a*ț*i camera*

*în 2* ș*uruburi. (4) Strânge*ț*i cele 4* ș*uruburi cu cheia Imbus.*

*Observa*ț*ie: Dac*ă *dori*ț*i s*ă *înregistra*ț*i pe un card de memorie, introduce*ț*i-l în camer*ă *înainte de montarea acesteia.*

![](_page_27_Figure_5.jpeg)

![](_page_27_Figure_6.jpeg)

# ALTELE Specificaţii

![](_page_27_Picture_292.jpeg)

# Serviciul de asistență

![](_page_27_Picture_10.jpeg)

www.chacon.be

## Simboluri

![](_page_27_Picture_13.jpeg)

DC - Curent continuu (c.c.)

![](_page_27_Picture_15.jpeg)

Nu aruncați bateriile uzate sau aparatele scoase din uz împreună cu deșeurile menajere. Acestea pot conține substanțe care dăunează sănătății sau mediului înconjurător. Puteți preda aceste produse comerciantului sau la centrele speciale de colectare.

![](_page_27_Picture_17.jpeg)

*Declara*ț*ie de conformitate FCC: Acest aparat respect*ă *prevederile sec*ț*iunii 15 a normelor FCC. Utilizarea acestuia este supus*ă *urm*ă*toarelor dou*ă *condi*ț*ii: (1) acest aparat nu trebuie s*ă *provoace interferen*ț*e d*ă*un*ă*toare* ș*i (2) acest aparat trebuie s*ă *accepte orice interferen*ț*e recep*ț*ionate, inclusiv interferen*ț*e care pot provoca func*ț*ionarea incorect*ă *a acestui*

*Chacon declar*ă *c*ă *echipamentul radio tip "34564" respect*ă *directiva 2014/53/EU. Declara*ț*ia de conformitate integral*ă *cu normele UE este disponibil*ă *la urm*ă*toarea adres*ă *de internet :* http://chacon.be/conformity

![](_page_27_Picture_20.jpeg)